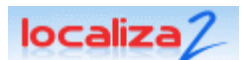

# **Acceso al servicio**

Para acceder al servicio Localiza2 desde Internet realiza las siguientes operaciones:

- 1. Introduce <http://www.localiza2.com/localiza/20> en la barra de direcciones de tu navegador web.
- 2. Introduce el **Usuario** y **Clave de acceso.**
- 3. Ha clic en  $|$  Entrar  $|$  para poder ver tus dispositivos.

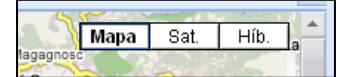

**Localización a través de cartografía en 2D y 3D mediante imágenes por satélite.** 

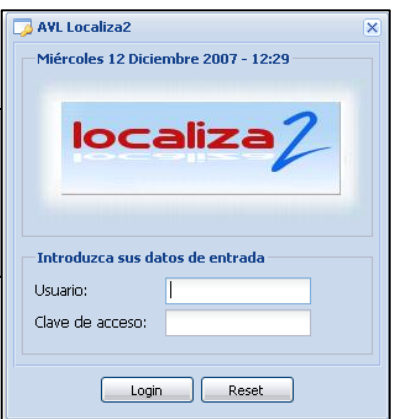

# **Descripción de la pantalla**

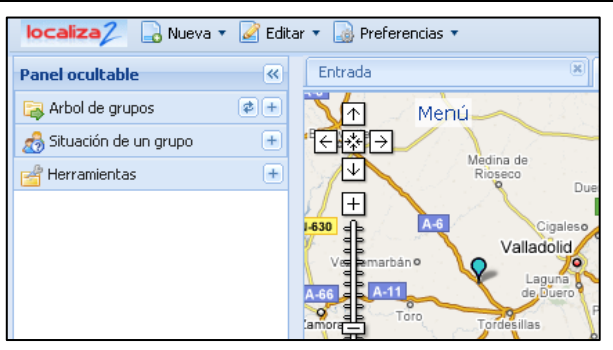

En el lateral izquierdo (fuera del mapa) está el panel desde las que podrás ver la situación y recorrido de tus dispositivos sobre el mapa, visualizar informes y administrar grupos, vistas, etc.

En el extremo izquierdo del mapa están los botones para desplazar y hacer zoom sobre mapa (la rueda del ratón también sirve para hacer zoom del mapa).

También hay un menú que se desplegará automáticamente al situar el ratón encima del botón  $\lceil \frac{1}{2} \rceil$  y que se puede cerrar al hacer clic en  $\lceil \frac{1}{2} \rceil$ .

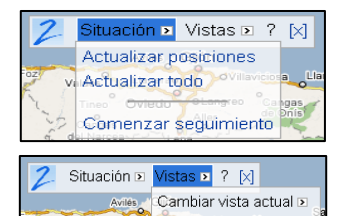

El menú **Situación** te permitirá actualizar la posición de tus dispositivos, actualizar todo (recargar la página) y comenzar el modo de seguimiento, con el que puedes ver en tiempo real el recorrido de tus dispositivos.

Con el menú vistas podrás cambiar la vista actual (zona geográfica), crear nuevas vistas y buscar lugares.

### **DEFINICIONES**

Guardar vista como... >

Buscar un lugar D

#### 9 **Vistas**

° Ovied ineo<br>| 0<br>| 3000

> *Una vista es una zona geográfica que puedes crear para ver que dispositivos se encuentran actualmente en esa zona. También podrás renombrar y eliminar tus vistas.*

- 9 **Dispositivos**  *Los dispositivos son tus localizadores. Puedes añadir o eliminar dispositivos en tus grupos.* 
	- 9 **Grupos**

*Puedes crear grupos de dispositivos para agrupar dispositivos en base a tus necesidades.* 

9 **Usuarios** 

*Podrás crear usuarios y darles permisos para ver determinados dispositivos o grupos de dispositivos. (Sólo Plan Empresa).* 

#### 9 **Zonas de control**

*Puedes definir, renombrar, modificar y eliminar zonas geográficas para detectar cuando un dispositivo entra o sale de la zona.* 

#### 9 **Centro de alarmas**

*Podrás crear, activar, desactivar y eliminar alarmas de exceso de velocidad, entrada/salida de zona, detectar arranque, inicio de movimiento ó parada.* 

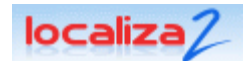

## **Situación de un grupo**

- 1. Selecciona la opción de  $\sqrt{3}$  Situación de un grupo.
- 2. Selecciona el grupo de dispositivos que quieras visualizar.
- 3. El sistema te mostrará la posición actual de todos los dispositivos que pertenezcan al grupo seleccionado.
- 4. Al situar el ratón encima de un dispositivo, una leyenda te mostrará la fecha, hora y velocidad actual del dispositivo, y al hacer clic mostrará un globo con la fecha, hora y velocidad actual y localización geográfica. Además podrás crear una zona de control, así como visualizar la *ruta detallada* del dispositivo o un *informe* del recorrido.

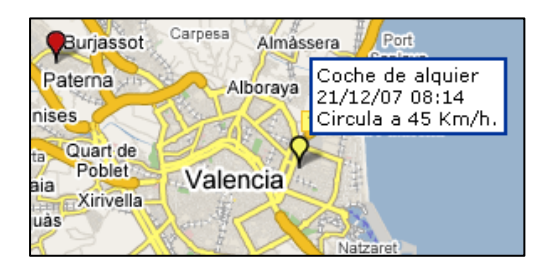

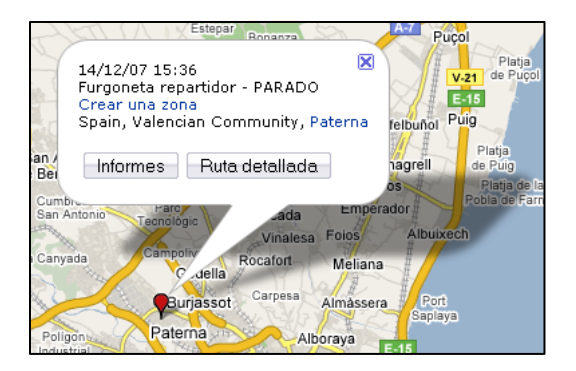

# **Árbol de grupos**

- 1. Selecciona la opción de **.** Arbol de grupos.
- 2. Selecciona el grupo de dispositivos donde se encuentra tu dispositivo.
- 3. Para cada grupo puedes ver un mapa con la posición actual de los dispositivos del grupo (e) Mapa de posiciones (equivalente a la situación de un grupo) o bien puedes ver un informe de situación **informe** de situación.

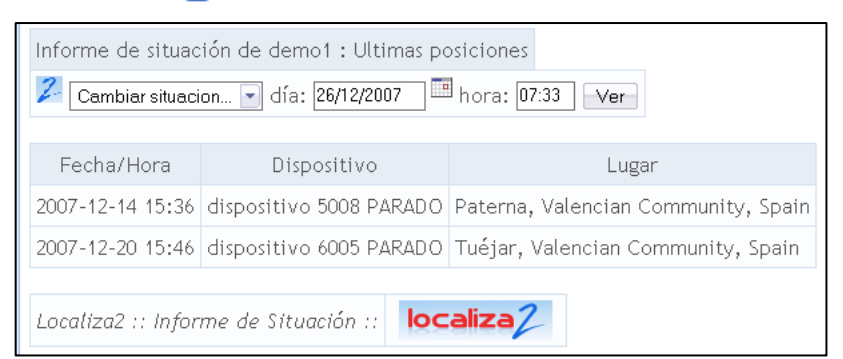

4. Debajo de cada grupo se muestran los dispositivos pertenecientes al grupo y para cada uno de ellos puedes visualizar su recorrido o un informe del recorrido.

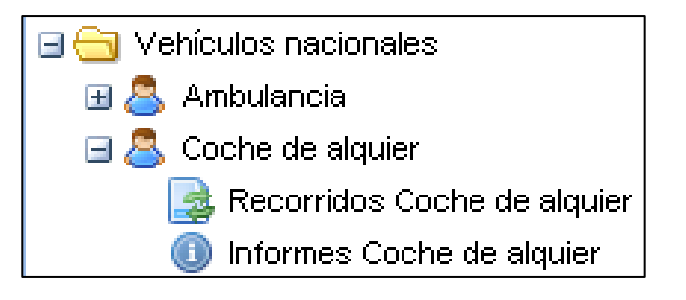

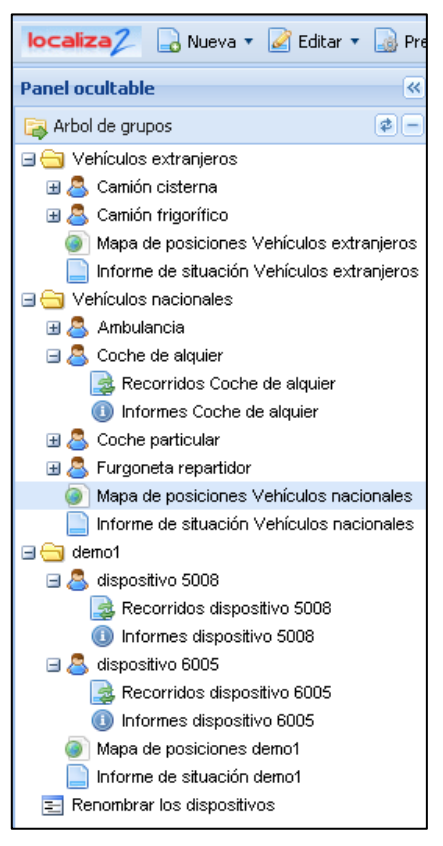

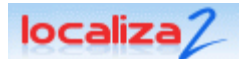

- 5. Selecciona **B** Recorridos Coche de alquier para ver las últimas posiciones del recorrido sobre el mapa.
- 6. Cambia las fechas (horas) de inicio y final y haz clic en  $|v_{er}|$ .

También puedes seleccionar un periodo predefinido haciendo clic en  $\vert$  Cambiar periodo...  $\vert \bullet \vert$ . En la parte inferior del mapa te indicaremos el número de posiciones

7. Al situar el ratón encima de un dispositivo, una leyenda te mostrará la fecha, hora y

dibujadas.

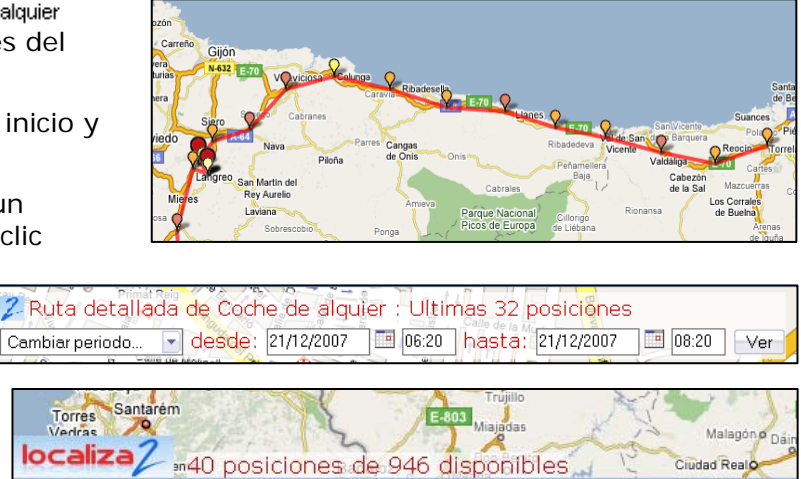

velocidad actual del dispositivo, y al hacer clic mostrará un globo con la fecha, hora y velocidad actual y localización geográfica.

Terminado

Time: 0:06

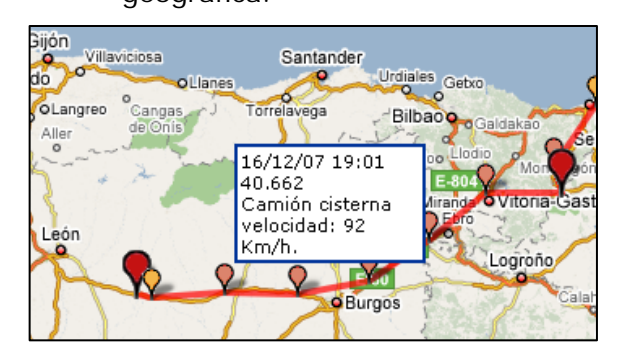

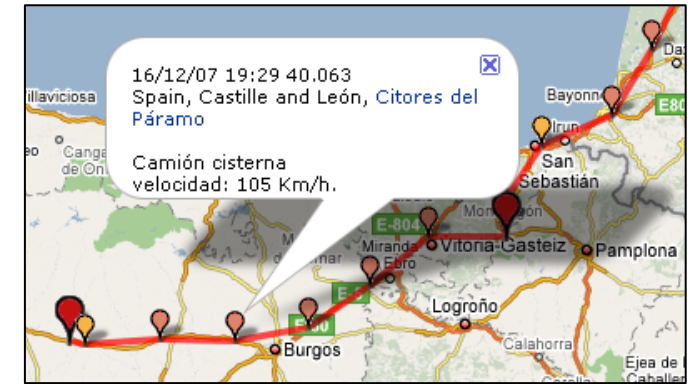

8. Selecciona **D** Informes Coche de alquier para ver un informe del recorrido del dispositivo.

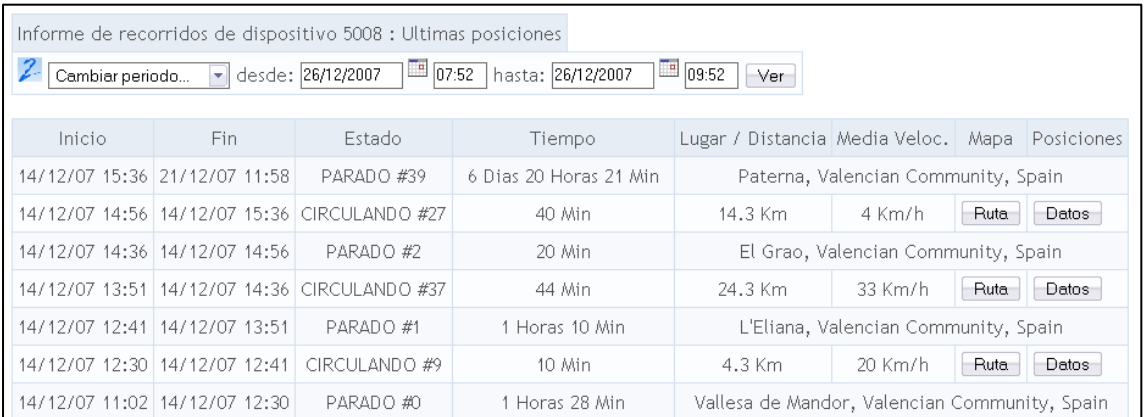

También para los informes puedes seleccionar un periodo predefinido haciendo clic en  $\boxed{\text{Cambiar periodo...} \blacktriangleright}$  o cambiando la fecha y hora inicial y final y haciendo clic en  $\boxed{\text{Ver}}$ 

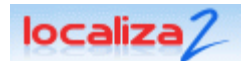

## $\rightarrow$  ZONAS DE CONTROL

1. Selecciona la opción de **Administrar** y haz clic en **Zonas de control**.

| localiza / Nueva - Editar - Preferencias - |                                                                                                    |                      |                                                     | Cerrar sesión @ Ayuda - |
|--------------------------------------------|----------------------------------------------------------------------------------------------------|----------------------|-----------------------------------------------------|-------------------------|
| Panel ocultable                            | $\overline{\mathcal{R}}$                                                                                                    | Entrada              | $\mathbb{R}$<br>Zonas de control                    |                         |
| Arbol de grupos                            | $\boxed{\mathbf{2} + \mathbf{1} + \mathbf{2} + \mathbf{3} + \mathbf{5} + \mathbf{5} + \mathbf{6} + \mathbf{6} + \mathbf{7} + \mathbf{8} + \mathbf{9} + \mathbf{9} + \mathbf{10} + \mathbf{10} + \mathbf{10} + \mathbf{10} + \mathbf{10} + \mathbf{10} + \mathbf{10} + \mathbf{10} + \mathbf{10} + \mathbf{10} + \mathbf{10} + \mathbf{10} + \mathbf{10} + \mathbf{10} + \mathbf{10} + \mathbf{10} + \mathbf{10$ |                      |                                                     |                         |
| Situación de un grupo                      | $\begin{tabular}{ c c } \hline \quad \quad & \quad \quad \\ \hline \end{tabular}$                                                                                                    |                      | <b>ZONAS de Repartidosres asociados SL (prueba)</b> |                         |
| Herramientas                               | $\vert - \vert$                                                                                                    |                      |                                                     |                         |
| Vistas                                     |                                                                                                    | Crear una zona       |                                                     |                         |
| Dispositivos                               |                                                                                                    | ⊢Zonas disponibles:∙ |                                                     |                         |
| Grupos                                     |                                                                                                    |                      |                                                     |                         |
| Usuarios                                   |                                                                                                    | almacén de carga     | Eliminar<br>Cambiar nombre<br>Ver                   |                         |
| Zonas de control                           |                                                                                                    | almacén de descarga  | Ver<br>Eliminar<br>Cambiar nombre                   |                         |
| Centro de Alarmas                          |                                                                                                    |                      |                                                     |                         |

2. Haz clic sobre **Crear una zona** 

3. El globo rojo te permitirá cambiar el centro de la zona de control y el verde el radio de la misma zona. Para modificar estos datos, arrastra los globos hasta que tengas definida tu zona de control. Si quieres crear una zona de control en otro punto geográfico, puedes cambiar de lugar escribiendo el nombre del municipio cerca del cual quieres crear la zona.

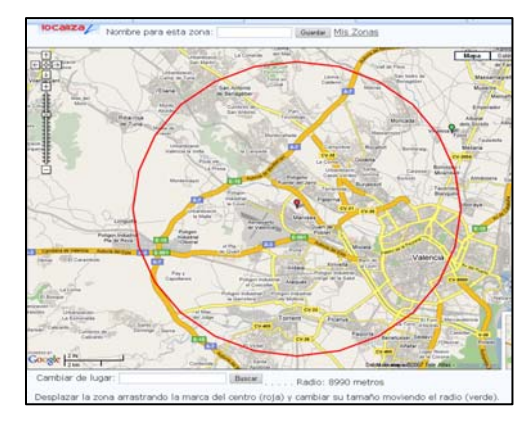

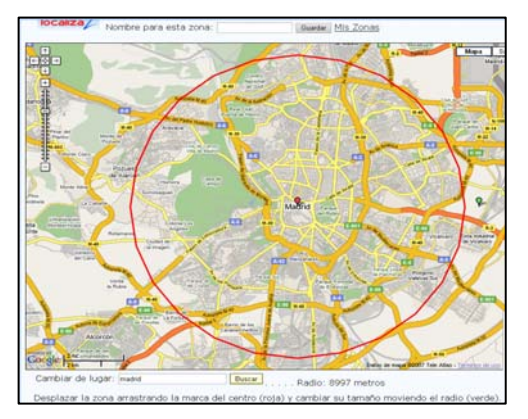

4. Para finalizar, dale un nombre a la zona y haz clic en  $\Box$  Guardar  $\Box$ 

## $\rightarrow$  DISPOSITIVOS

- 1. Selecciona **Administrar** y haz clic en la opción **Dispositivos**.
- 2. Selecciona el grupo de dispositivos que quieras administrar.
- 3. Se muestran todos los dispositivos asociados al grupo que has seleccionado, y podrás cambiarles el nombre o quitarlos del grupo.
- 4. Escribe el nuevo nombre del dispositivo y haz clic en  $\lceil$  Cambiar nombre para renombrarlo.

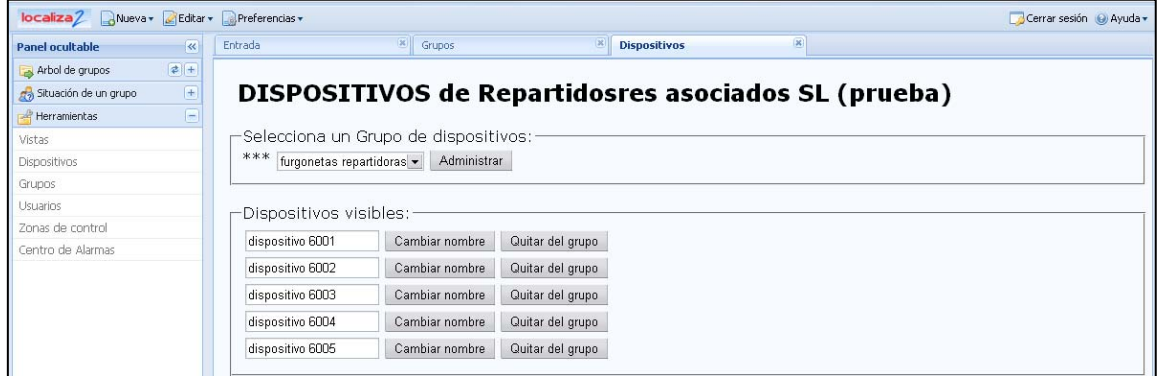

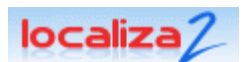

Cambiar vista actual D Guardar vista como... D

Buscar un lugar D

## **VISTAS**

- 1. Selecciona **Situación de un grupo**.
- 2. Selecciona un grupo de dispositivos.
- 3. Sitúa el ratón sobre Menú para visualizar el menú de los grupos de dispositivos.
- 4. Centra el mapa y ajusta el zoom en pantalla para la zona donde quieras definir la vista. Puedes hacer clic en Buscar un lugar o para situarte en la zona geográfica donde vas a definir la vista.
- 5. Haz clic en Guardar vista como...  $\boxed{p}$  y dale un nombre a la vista. Para finalizar haz clic en | Guardar |.
- 6. Podrás ir directamente a una zona definida por una vista haciendo clic en Cambiar vista actual D y seleccionando una de las vistas existentes. De este modo podrás ver que dispositivos se encuentran en este momento en la vista seleccionada.

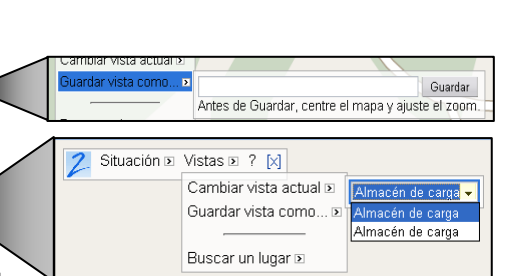

Situación o Vistas o ? [x]

- 7. También podrás renombrar y eliminar vistas desde **Administrar**, opción **Vistas**.
	- a. Modifica el nombre de una vista y pincha en cambiar nombre para cambiar el nombre de una vista.
	- b. Para eliminar una vista haz clic en el botón Eliminar que hay a la derecha de la vista que quieres eliminar.

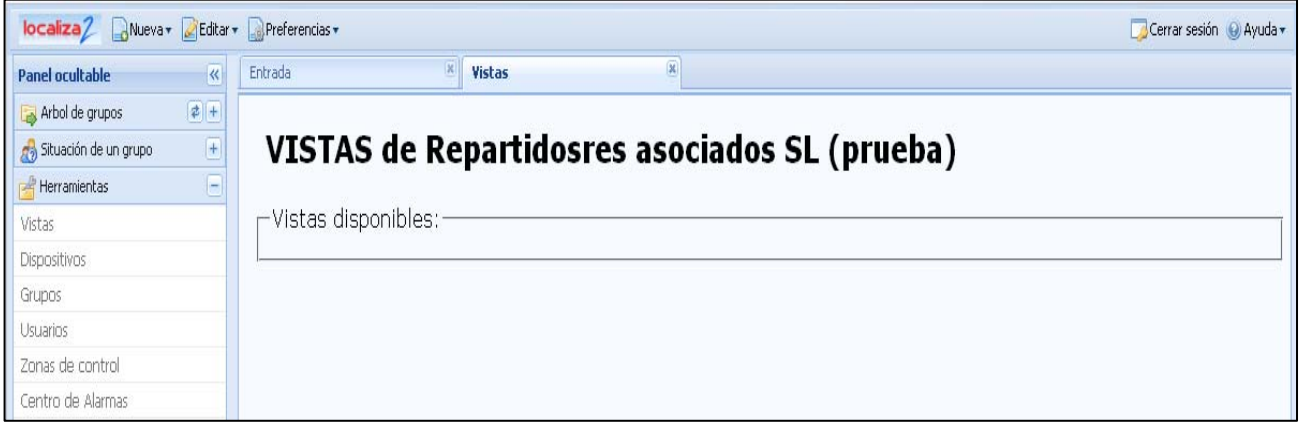

*Nota:* 

- *Una vista no es un grupo de dispositivos, sino que es una zona geográfica donde se ven los dispositivos que están en esta zona el momento de seleccionar la vista.*
- *Cuando eliminas una vista, no se eliminan dispositivos.*

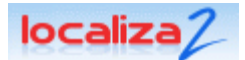

## $\rightarrow$  GRUPOS

*Puedes crear nuevos grupos o adminístralos (añadir y/o eliminar dispositivos). Los grupos heredados son aquellos sobre los que se te ha dado permiso para visualizar los dispositivos, pero no los puedes administrar.* 

1. Selecciona **Administrar** y haz clic en la opción **Grupos**.

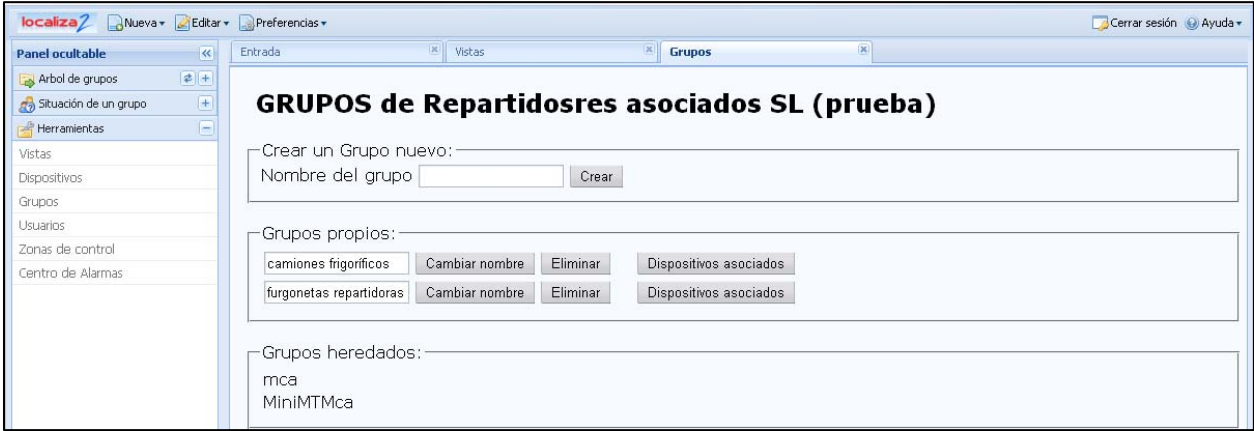

- 2. Haz clic en el recuadro *Nombre del grupo,* escribe el nombre del nuevo grupo y pincha en <sup>crear</sup> para crear el nuevo grupo de dispositivos.
- 3. Haz clic en **Dispositivos asociados** para añadir o quitar dispositivos de ese grupo.

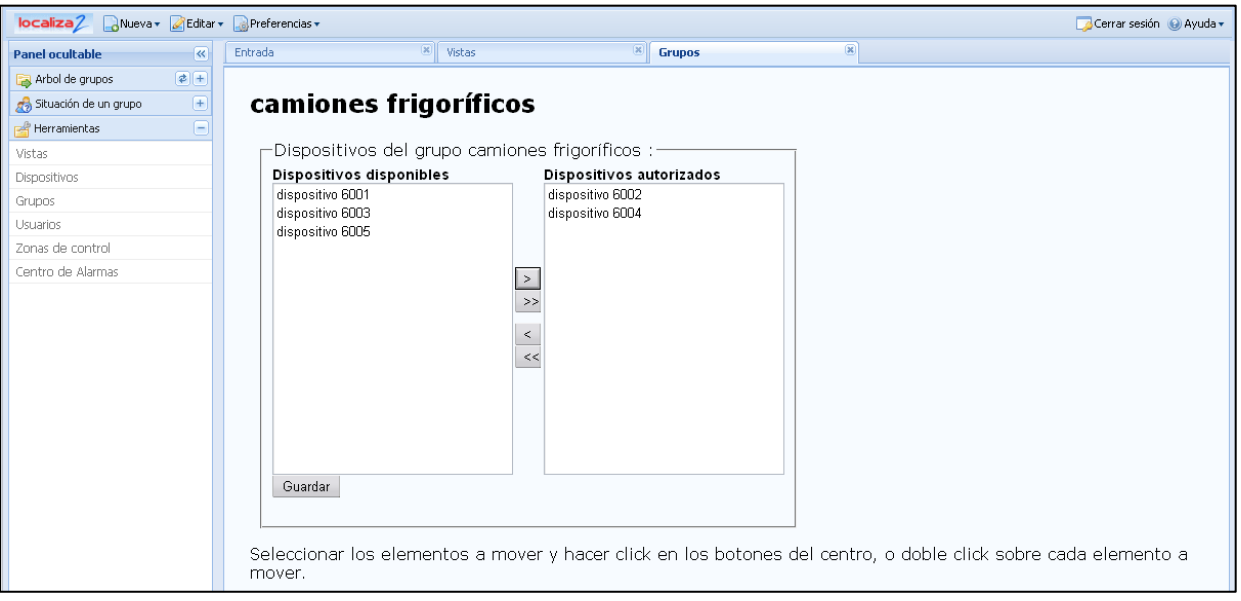

- 4. Cuando termines de añadir o quitar dispositivos del grupo debes hacer clic en suardar.
- 5. Sólo verás en el grupo creado los dispositivos que hayas autorizado.
- 6. Modifica el nombre de una vista y pincha en cambiar nombre para cambiar el nombre de una vista.
- 7. Para eliminar una vista haz clic en el botón Eliminar que hay a la derecha de la vista que quieres eliminar.

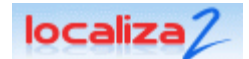

### 1. **CENTRO DE ALARMAS**

*Detecta contacto: Detecta cuando un dispositivo se pone en marcha. Detecta movimiento: Detecta cuando un dispositivo se pone en movimiento. Velocidad excedida: Detecta cuando un dispositivo supera una velocidad máxima. Entrada en zona: Detecta cuando un dispositivo entra en una zona de control. Salida de zona: Detecta cuando un dispositivo sale de una zona de control. Entrada/Salida de zona: Detecta cuando un dispositivo entra ó sale de una zona de control. Ultima posición: Nos muestra la posición y estado actual del dispositivo.* 

*Las alarmas se crean y activan para cada uno de los dispositivos.* 

Podrás crear diferentes tipos de alarmas, pero inicialmente todas estarán inactivas. Para que una alarma empiece a funcionar deberás activarla.

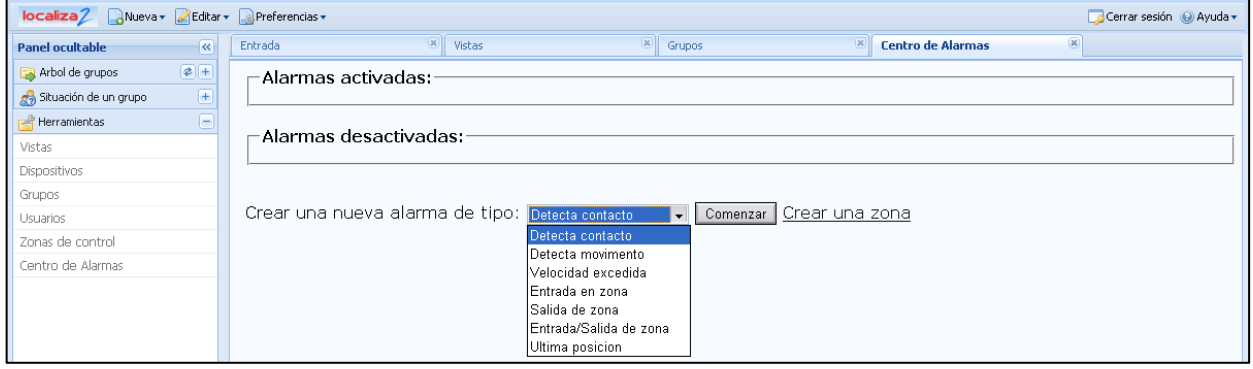

- 1. Selecciona **Administrar** y haz clic en la opción **Centro de alarmas**.
- 2. Selecciona el tipo de alarma que quieras crear y haz clic en  $\sqrt{2 \cdot 1}$ .

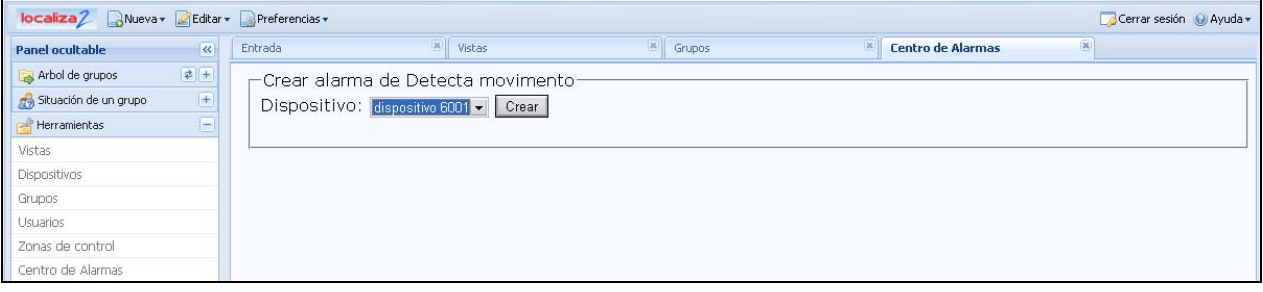

- 3. Selecciona el dispositivo sobre el que vas a crear la alarma y haz clic en  $\sqrt{c_{\text{near}}}$
- 4. A las alarmas les puedes asociar un número de móvil y una dirección de correo electrónico, y de esta forma, una vez la alarma esté activada, cuando se den las condiciones necesarias que hagan que se cumpla la alarma, el dispositivo avisará mediante un SMS al móvil o mediante en e-mail a la dirección de correo electrónica.

También puedes modificar el nº de móvil y la dirección de correo electrónico asociados a las alarmas. Para ello, escribe el nuevo nº de móvil y/o la nueva dirección de correo y haz clic en el botón Modificar.

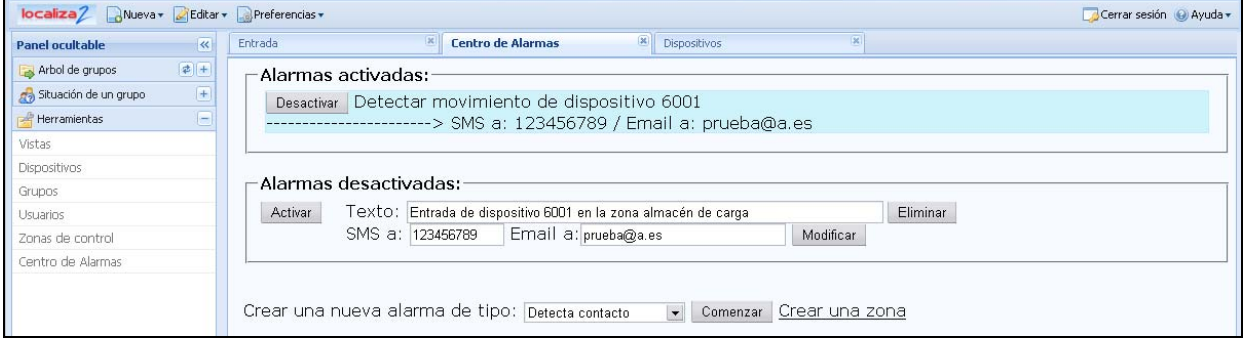